# **SAS® OnDemand for Academics: Enterprise Guide**

# **Student Registration Instructions**

- 1. Visit the following Web site to begin: <http://support.sas.com/ctx3/sodareg/index.html>
- 2. Enter your e-mail address and SAS Profile password in the appropriate boxes. If you do not have a SAS Profile or have forgotten your SAS Profile credentials, continue with this section. Otherwise, continue to Step 3.

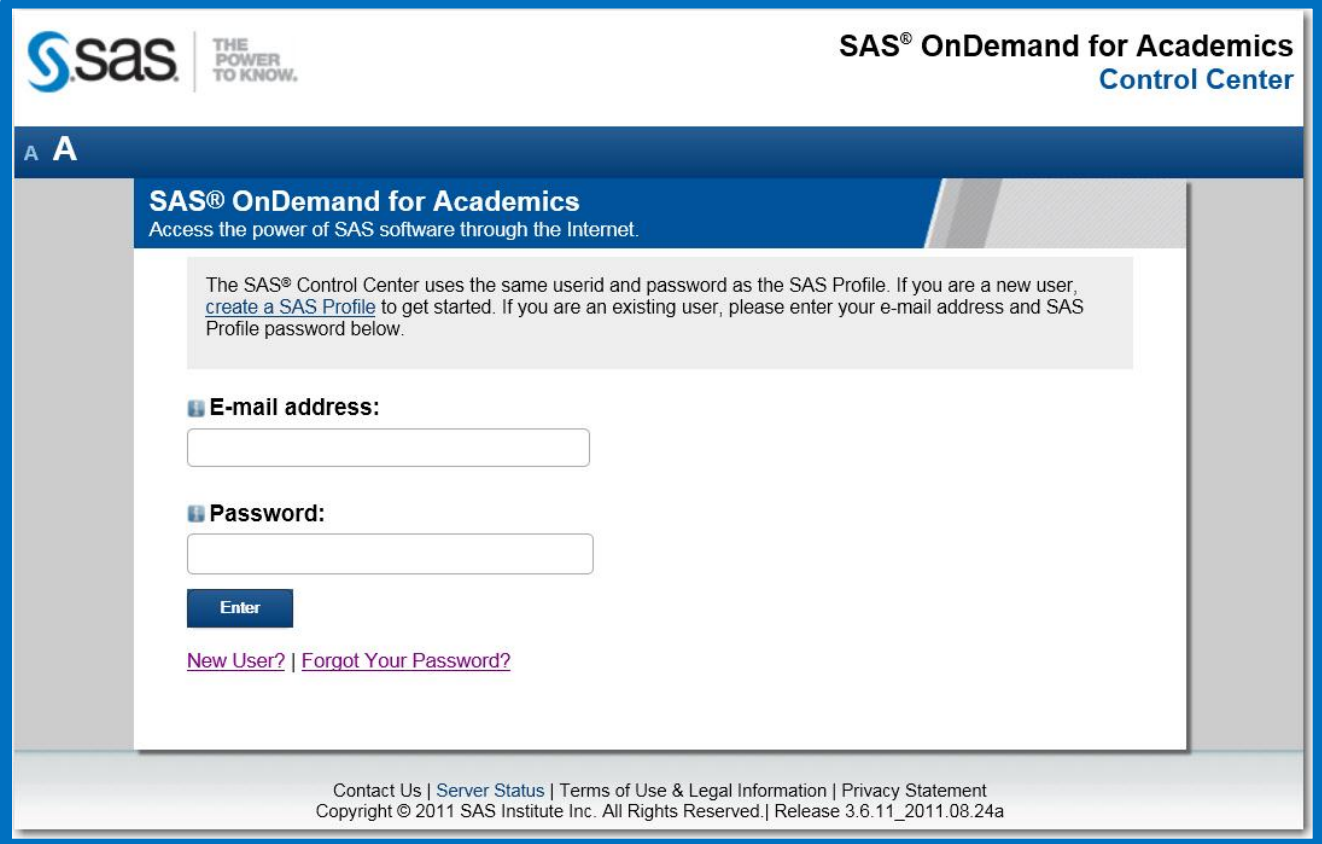

- If you do not have a SAS Profile associated with your e-mail address, select the **Create a SAS Profile** or **New User?** link.
- If you do have a SAS Profile, enter your SAS Profile Password or select **Forgot Your Password?**

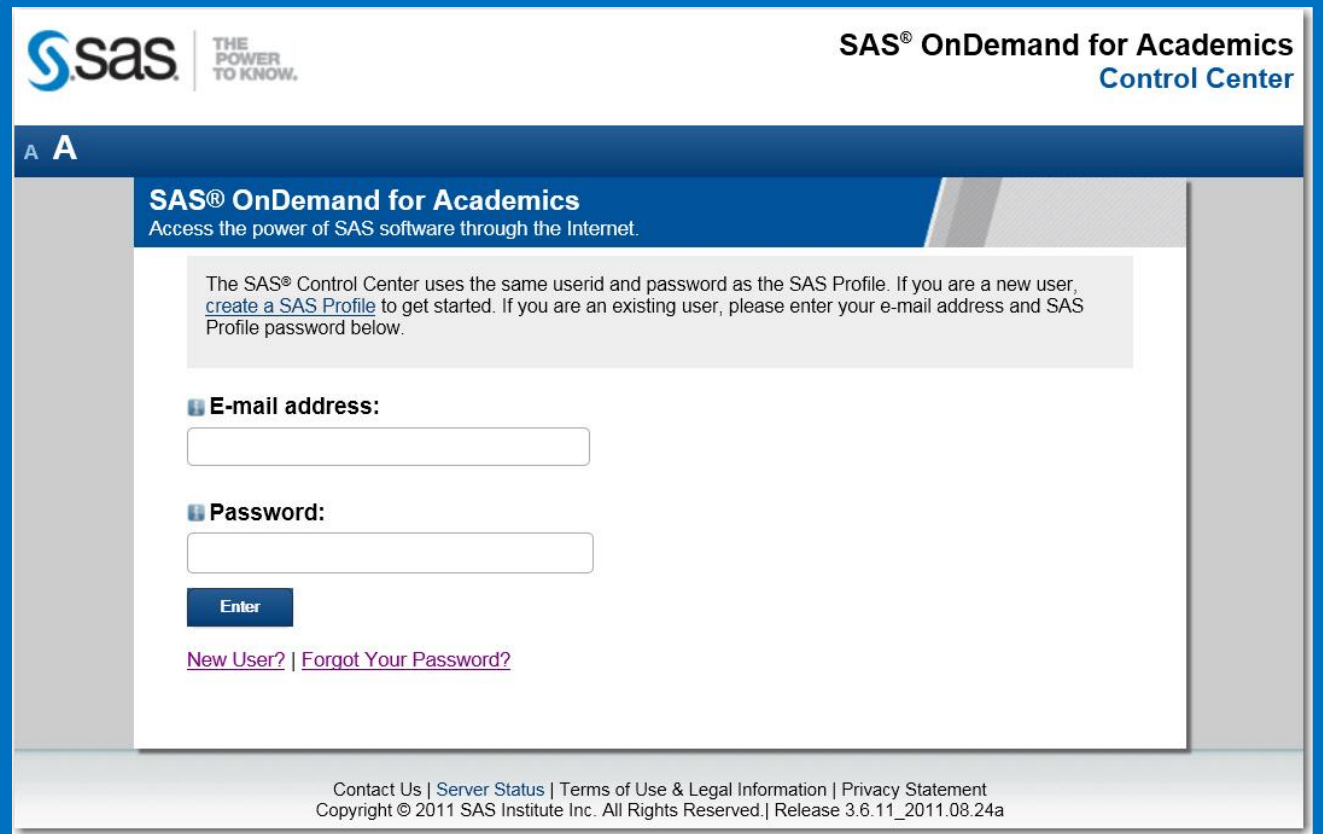

Enter your information in the required fields to create or update your SAS Profile.

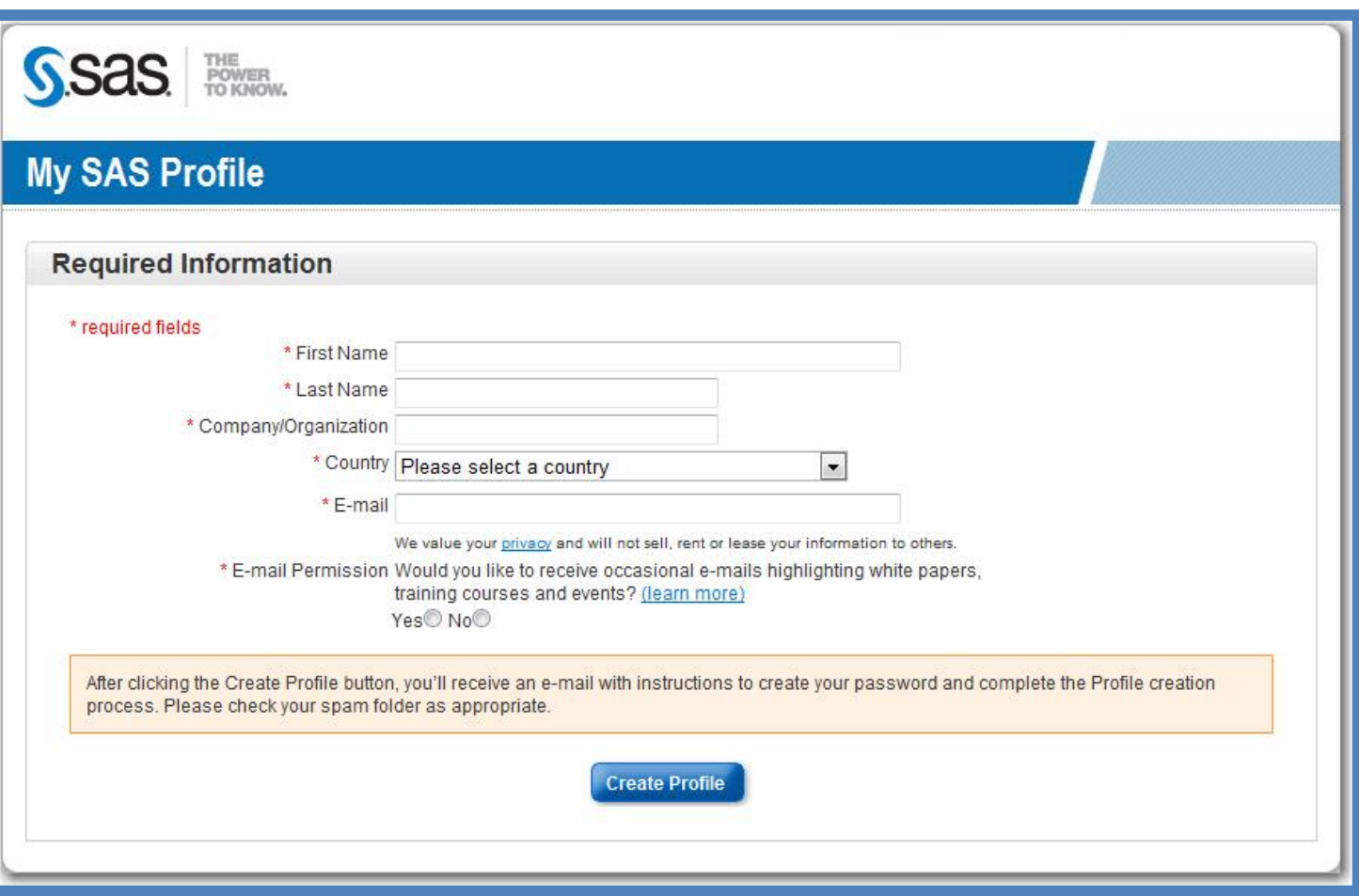

A verification e-mail will be sent. Select the link located in the e-mail.

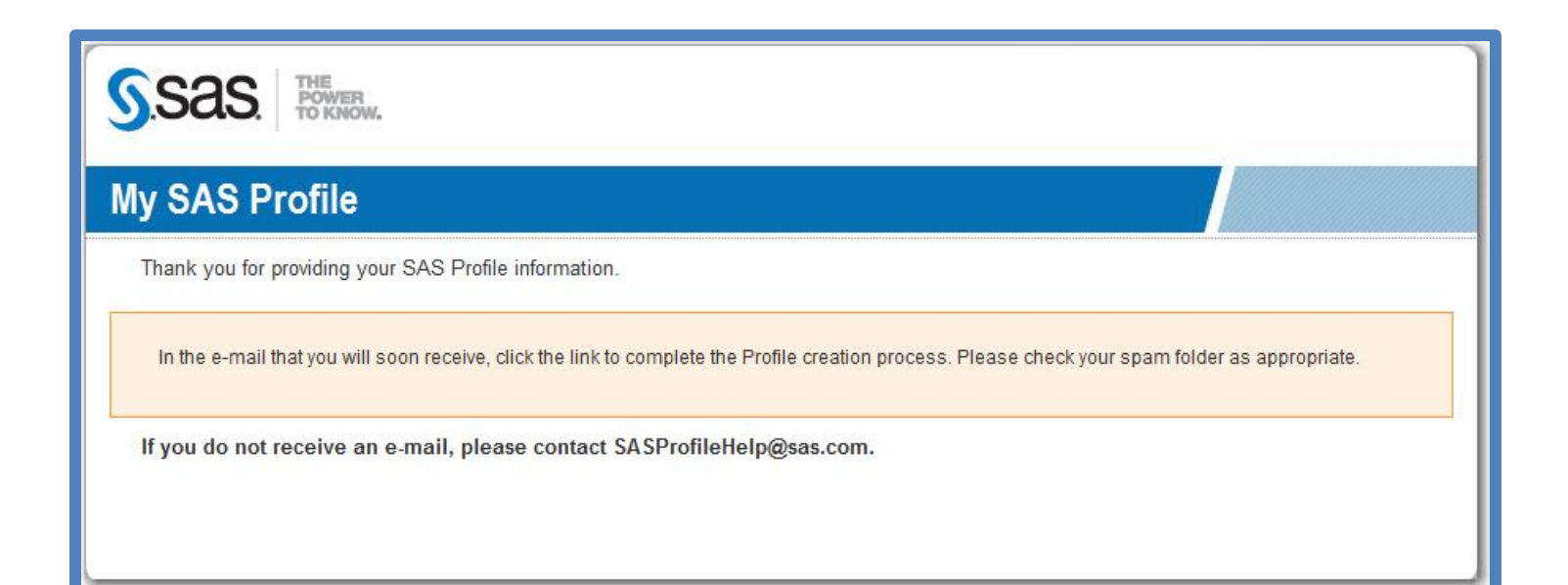

- Create a SAS Profile Password.
- Write this password down for future reference. You will use it each time that you log on to SAS Enterprise Guide software.

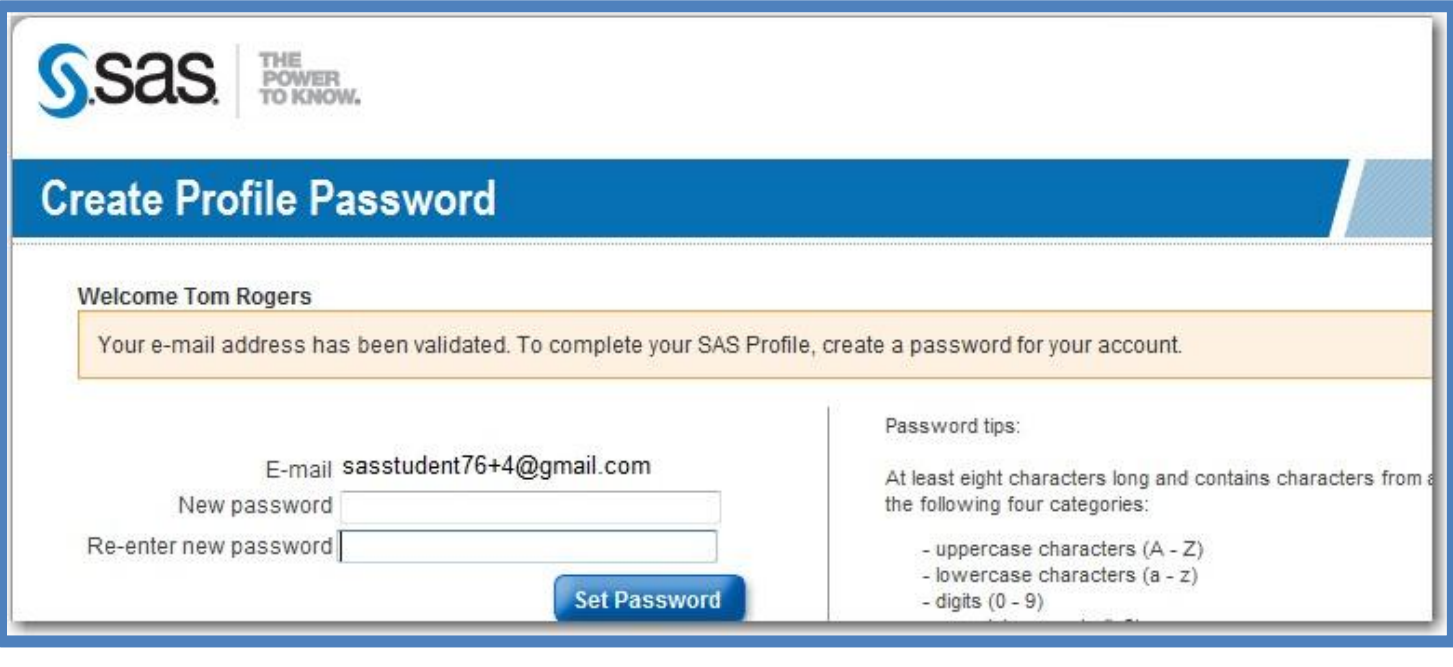

 Select the **Continue Registration for SAS OnDemand for Academics** link to return to the SAS OnDemand for Academics Control Center.

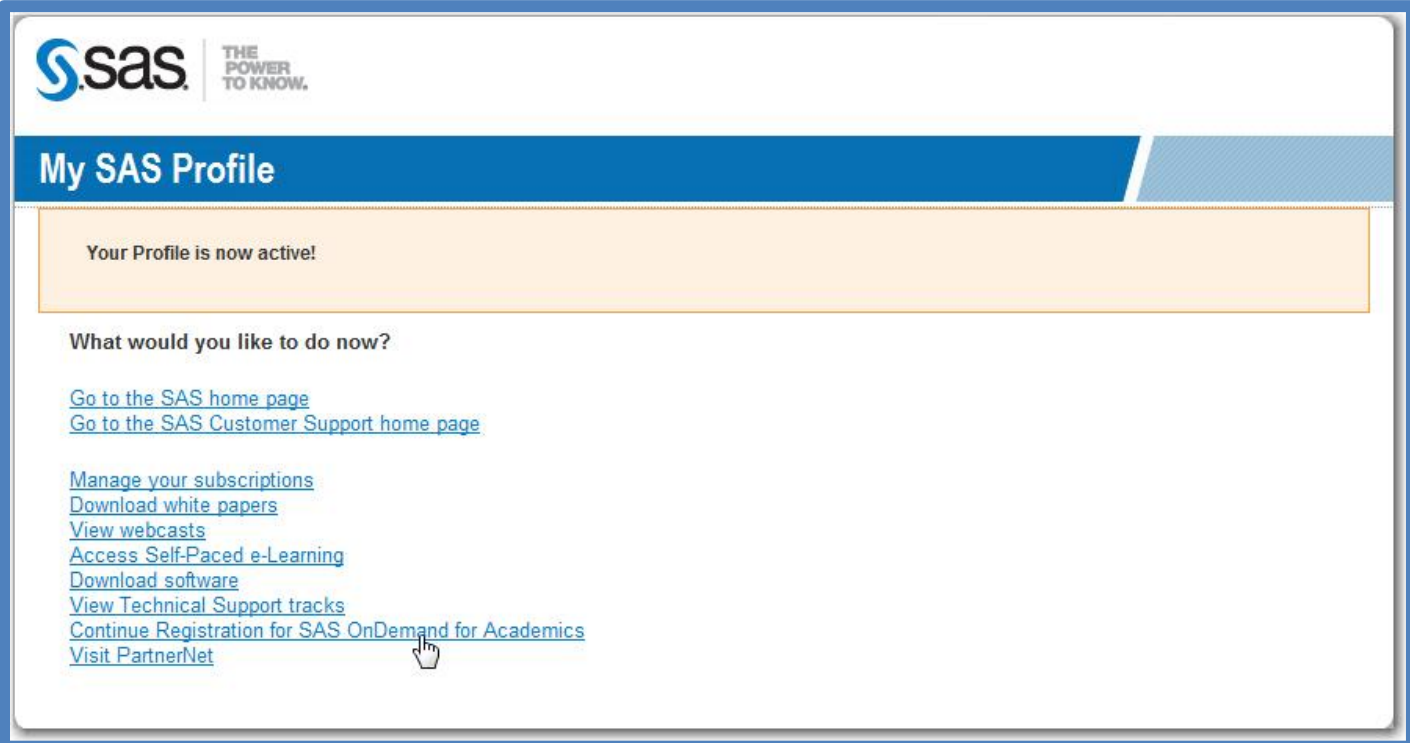

Enter your e-mail address and SAS Profile password in the appropriate boxes.

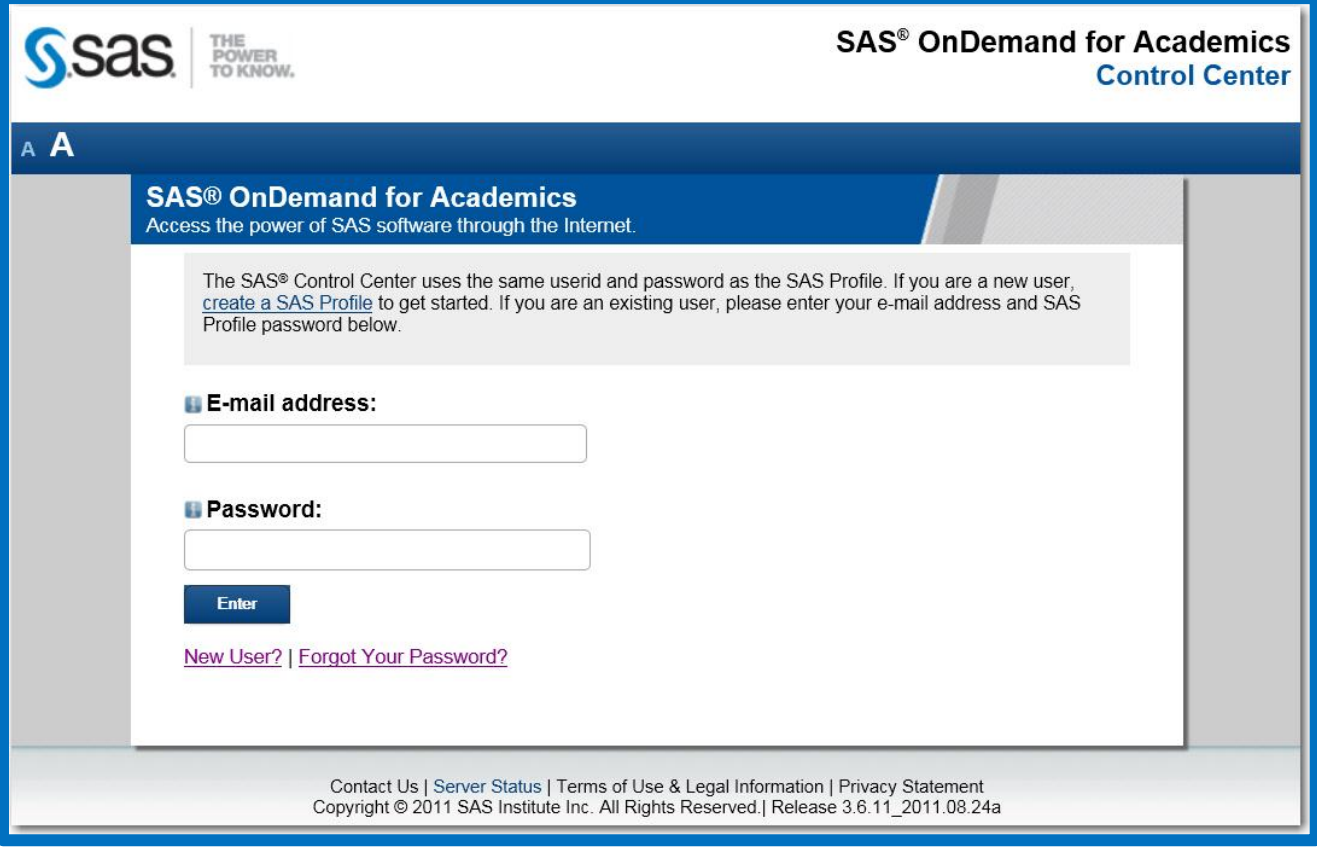

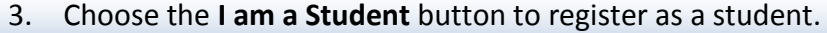

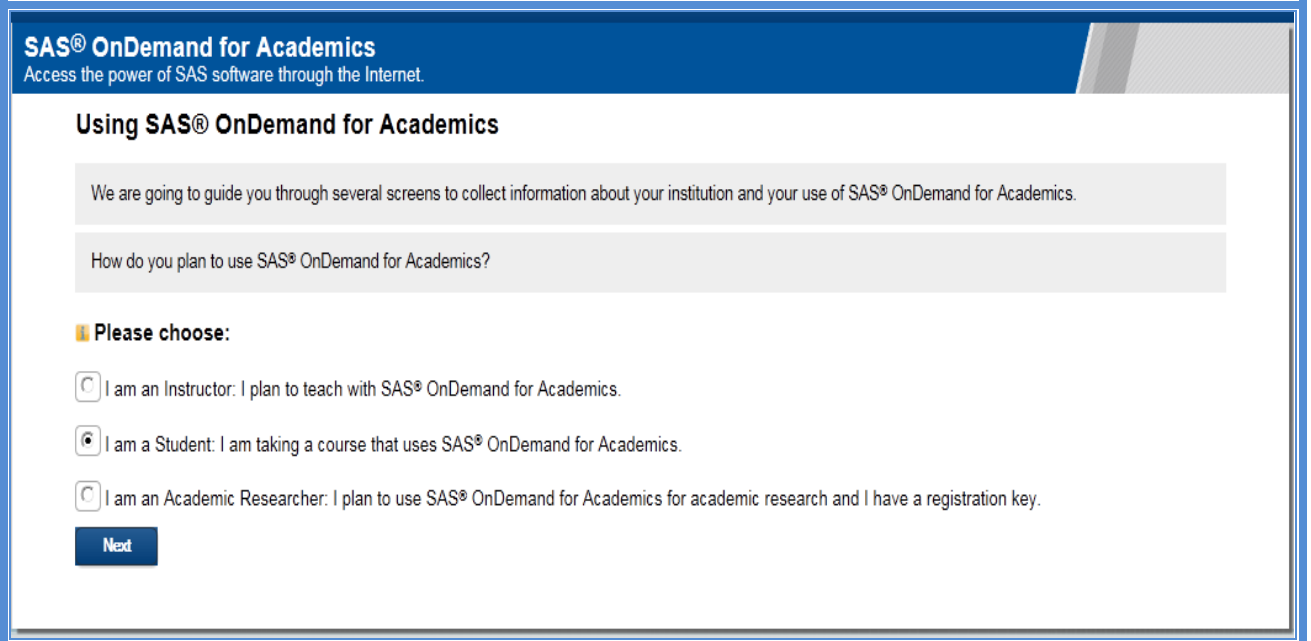

4. Select the country that your school is located in.

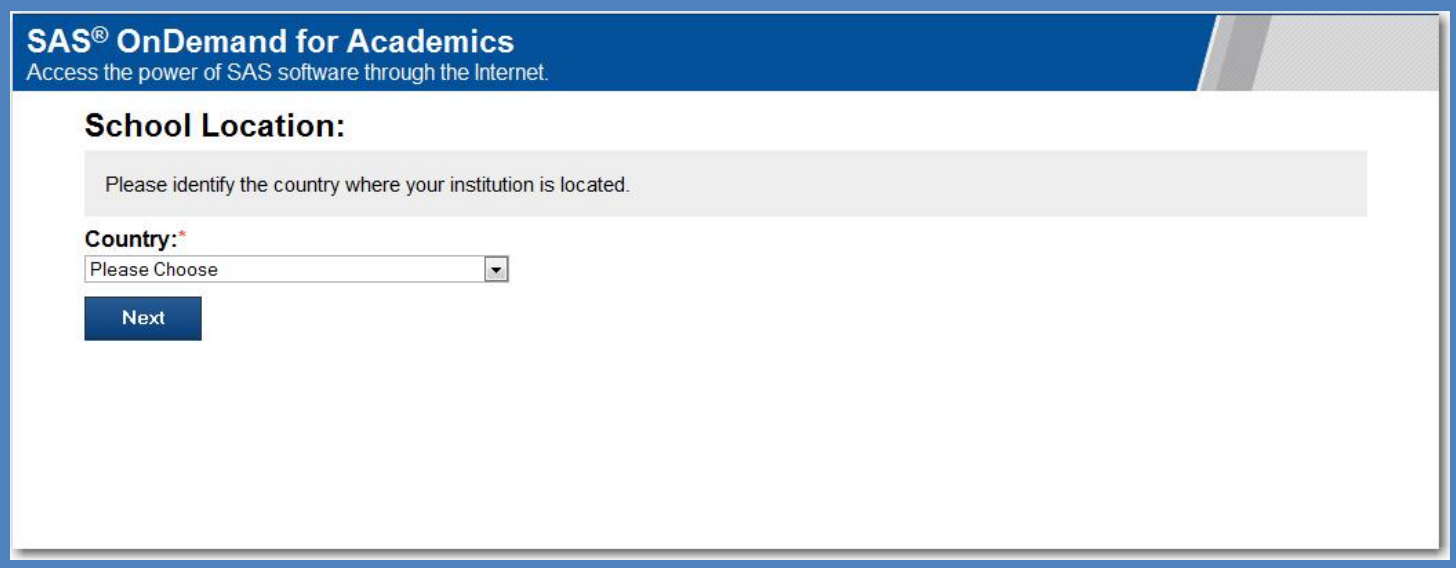

5. Select the appropriate state or province (if applicable).

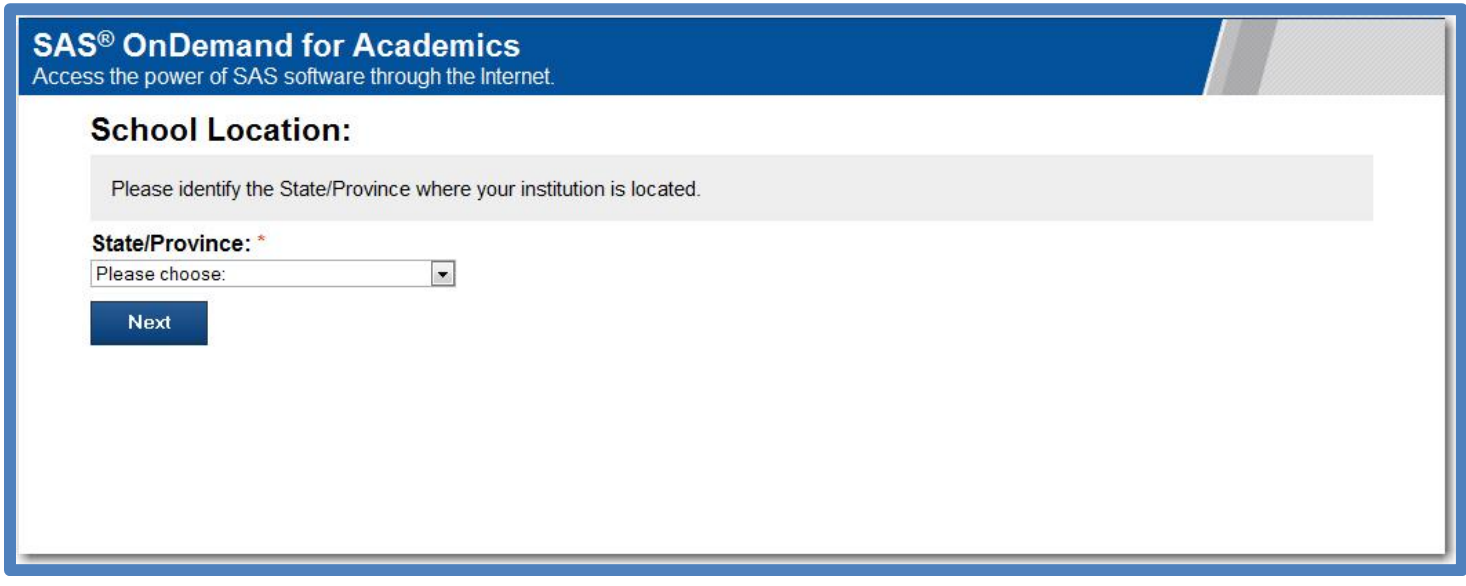

6. Select your institution.

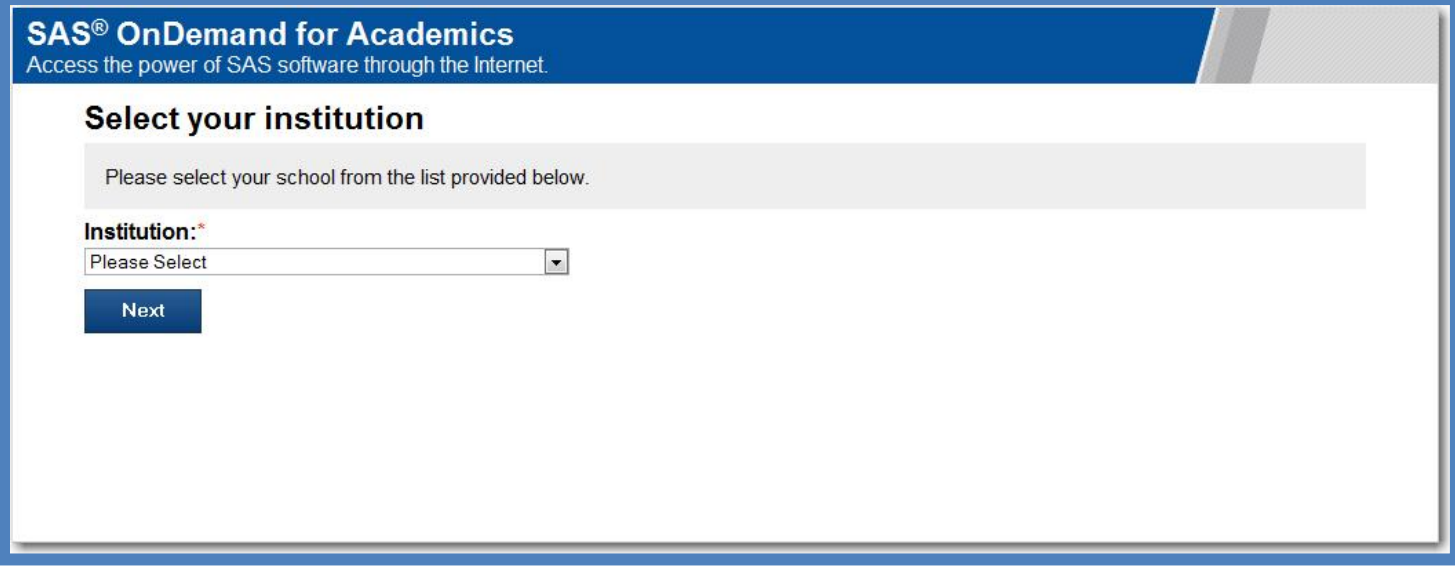

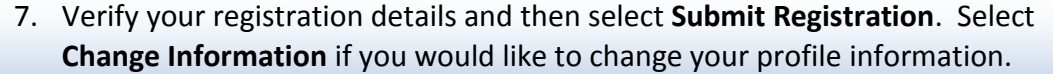

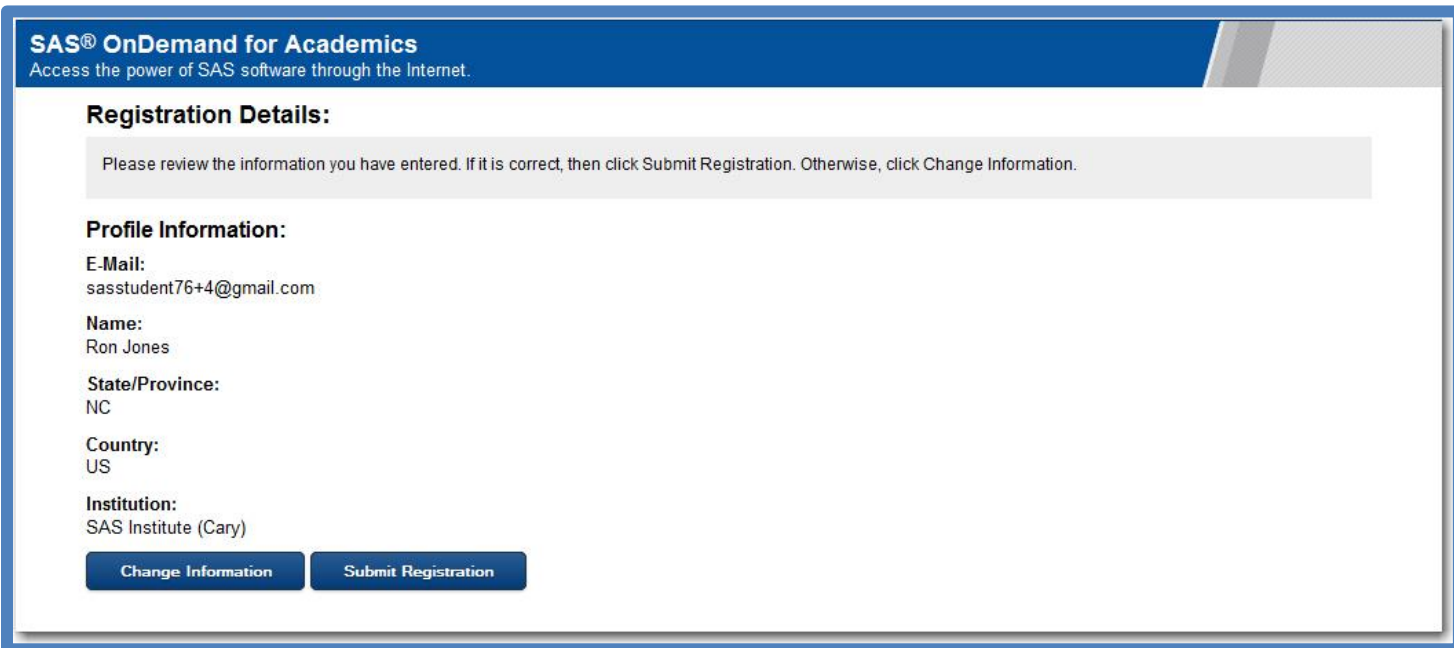

8. Your registration is complete. Select the **Click here** link to continue.

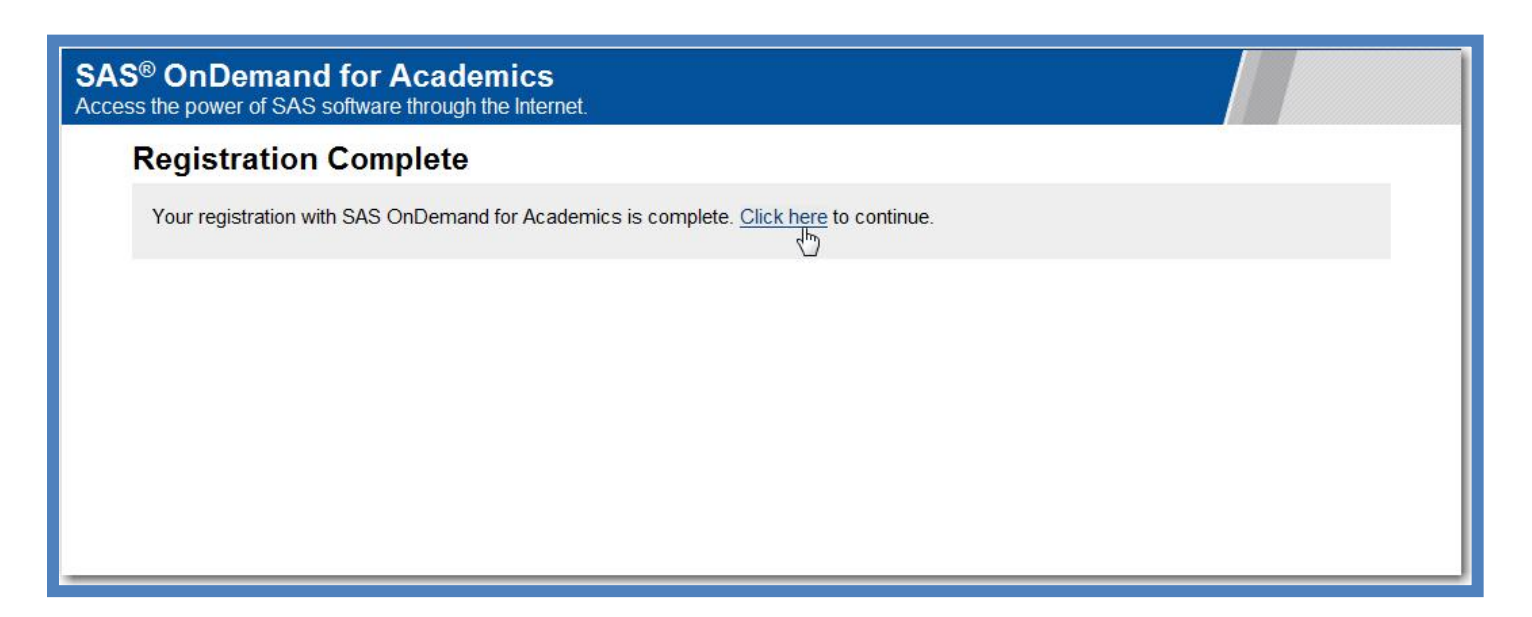

9. Carefully review the Software License Agreement. If you agree, click the **Agree** button and select **Enter**.

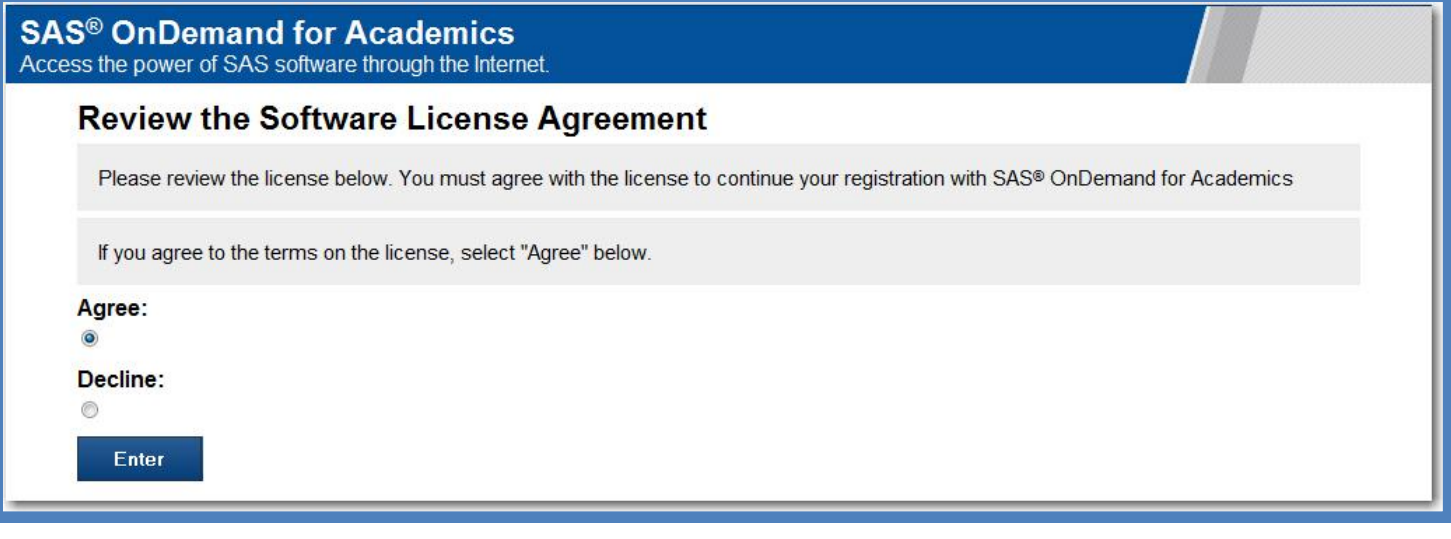

10. From your Home Page, select **Acquire a License** to register for a course. At this point your account status is "Pending" until you register for a course. For more information on your account status, please expand **Account Details**.

Note the **SAS Server userid** on this page. When it is time to log on to SAS Enterprise Guide, you will use this userid as well as the SAS Profile password you created in an earlier step.

## **SAS® OnDemand for Academics**

Access the power of SAS software through the Internet.

#### Home Page for Student: Ron Jones

#### **Getting Started**

Your SAS Server userid is ronjones\_exptst Use this userid when you log on to the SAS Server.

- Your current institution is: California Institute of Technology (Pasadena)
- Your Account Status is: Pending. (Your userid will become active when you acquire a license for a course.)
- Acquire a License  $\blacksquare$ 
	- In order to obtain your software you need to acquire a license.

NOTE: You have no active licenses. Acquire at least one license to activate your userid and get the software you need to access the SAS server.

#### **Additional Resources**

Please note that several of the links below will direct your browser away from the Control Center. Use your browser's Back button to return.

- Main Support Site
- **Account Status**
- SAS Server Availability
- Download SAS<sup>®</sup> OnDemand for Academics license agreement <a>[</a></a>(reF)</a>

11. Select the course that you are registering for and then select **Continue**.

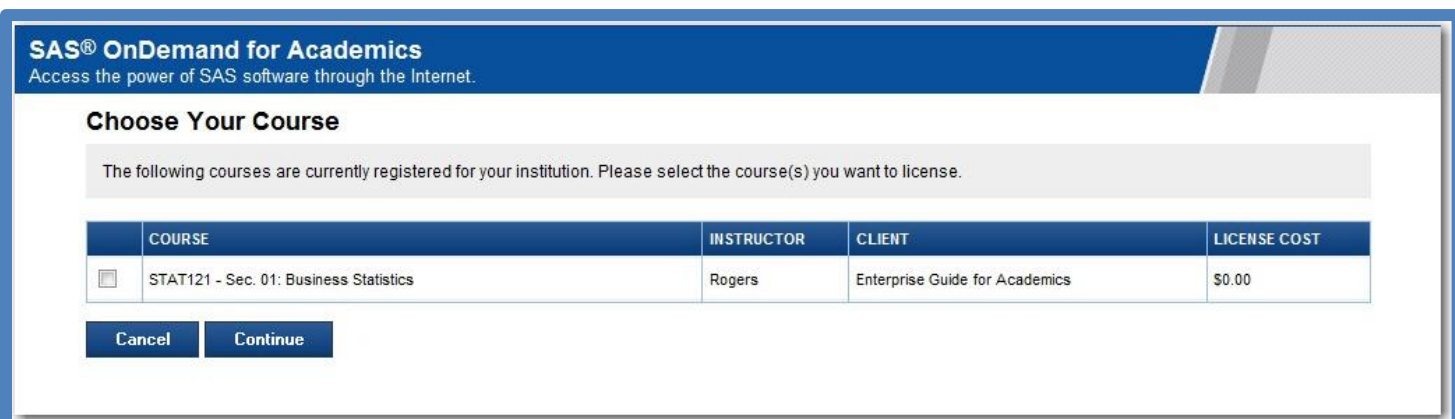

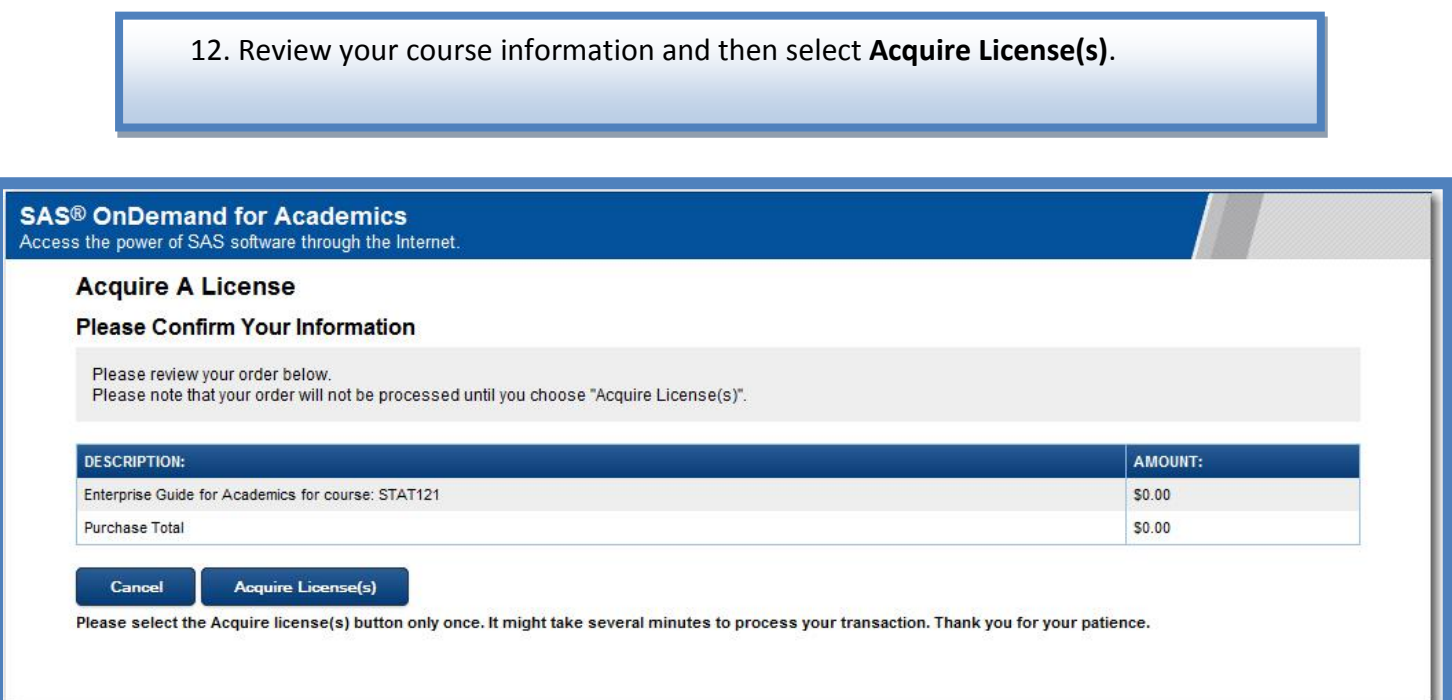

13. Your registration is now complete. Select **Return** to return to your home page where you can begin the process of accessing your software.

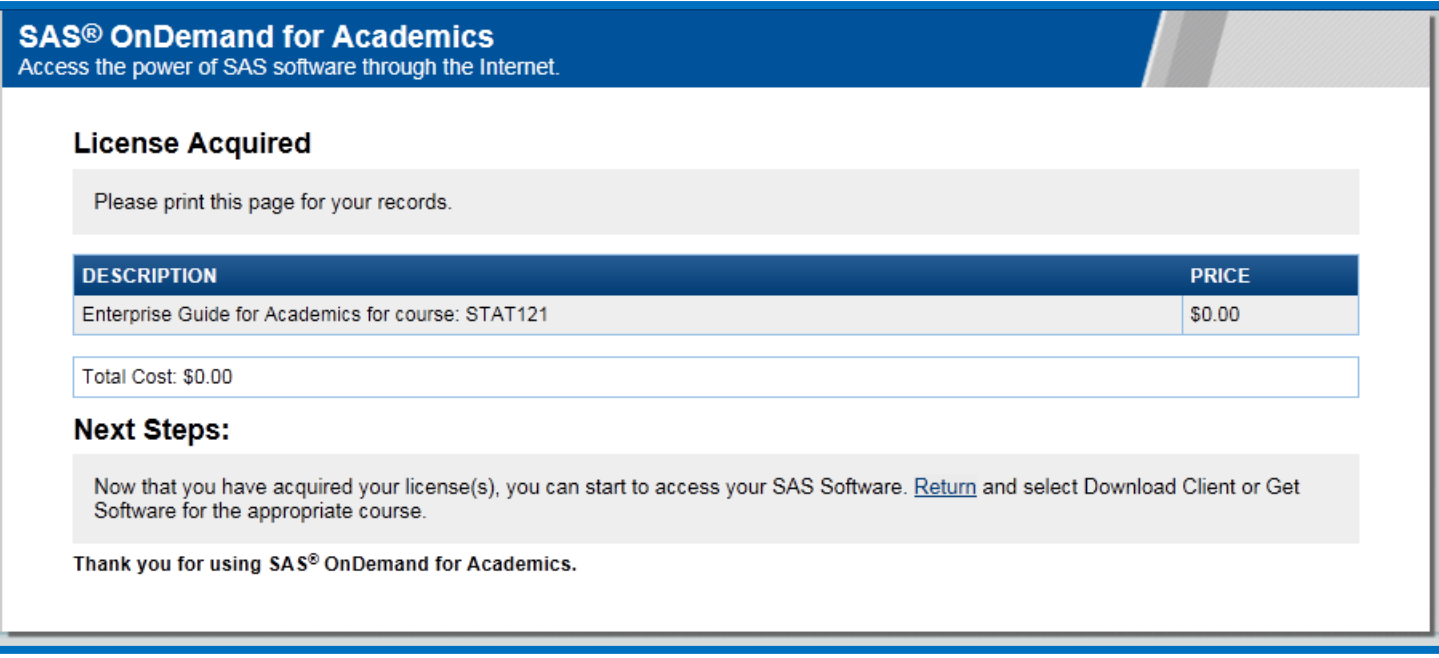

14. To begin the process of downloading software for your course, select the **Download Client** link for the appropriate course from your Home page.

#### **SAS<sup>®</sup> OnDemand for Academics** Access the power of SAS software through the Internet.

Home Page for Student: Ron Jones

### **Getting Started**

Your SAS Server userid is ron jones exptst Use this userid when you log on to the SAS Server.

- Your current institution is: SAS Institute (Cary)
- Your Account Status is: Active.
- Acquire a License

In order to obtain your software you need to acquire a license.

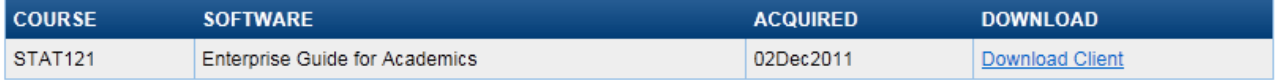

#### **Additional Resources**

Please note that several of the links below will direct your browser away from the Control Center. Use your browser's Back button to return.

- Main Support Site
- Account Status
- SAS Server Availability
- Download SAS<sup>®</sup> OnDemand for Academics license agreement <sup>1</sup>

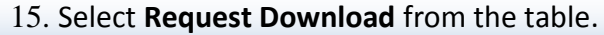

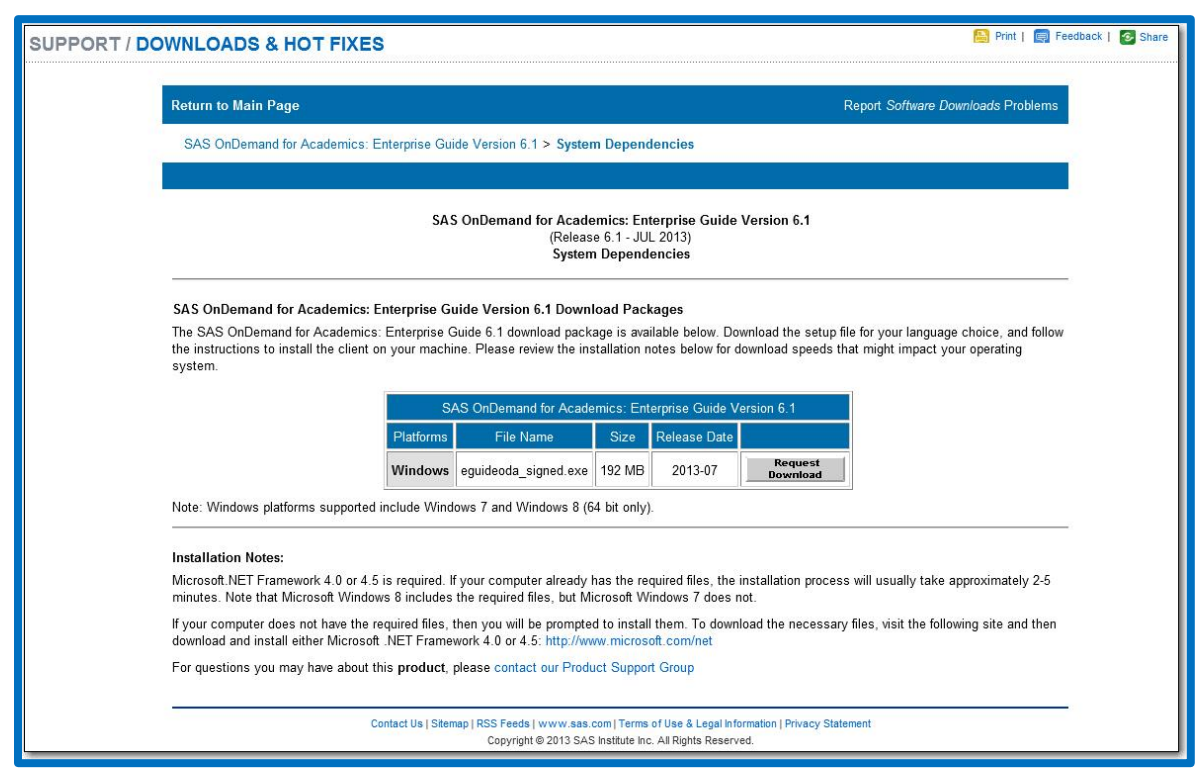

16. If you are not currently logged on to your SAS Profile, then you might be prompted to do so. Enter your e-mail address and your SAS Profile password and then click **Log In**.

If you are already logged in, continue to the next step.

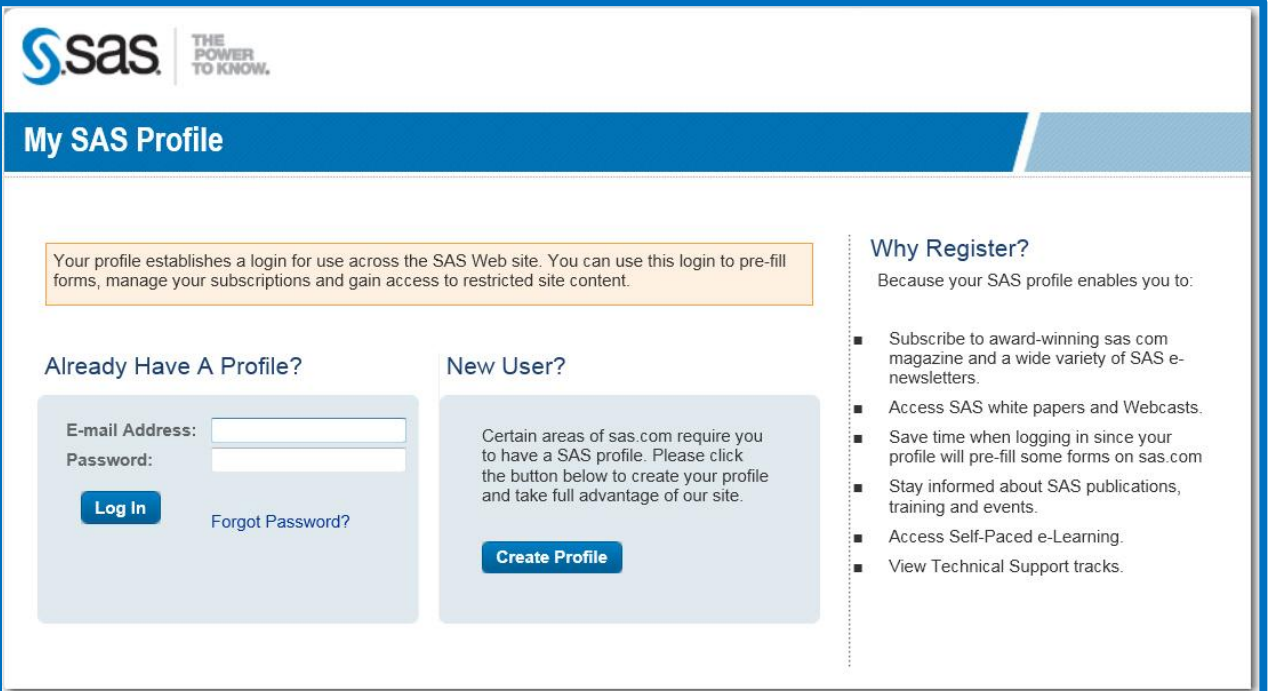

17. Click **Download** and then save the .exe file to a location on your computer.

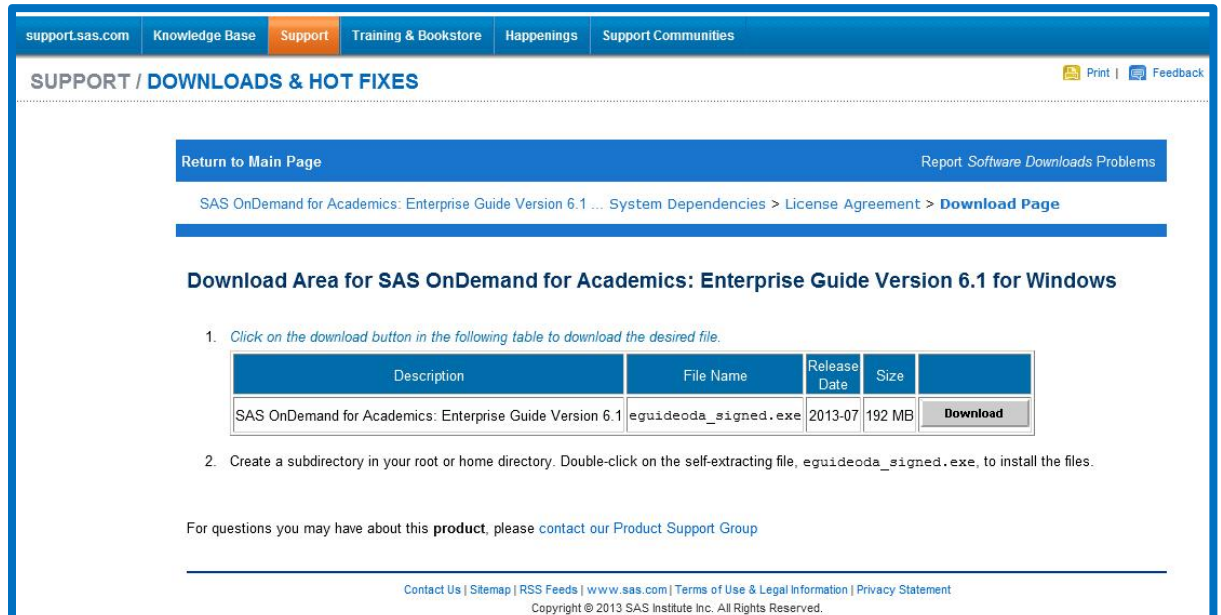

18. Locate the .exe file on your computer and then double-click the file to start the installation process.

You might be prompted to install supporting files or applications during the installation process, which could lengthen the installation time.

After installation is complete, you can start SAS® Enterprise Guide.

1. Connect to the Internet.

2. From your desktop, double-click on the SAS Enterprise Guide icon.

3. In the **User** field of the Credentials Required window, enter your SAS Server userid (see Step 10).

4. In the **Password** field, enter your SAS Profile password.

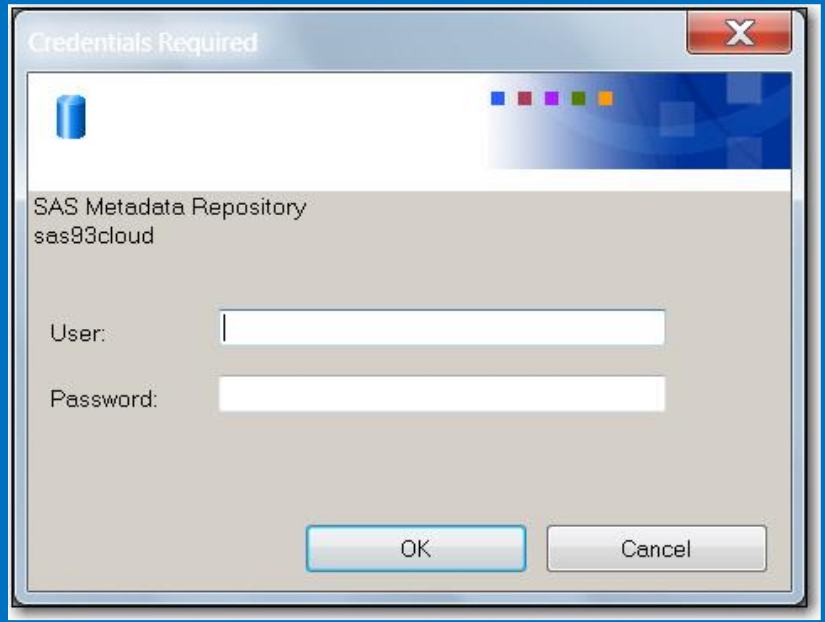